Mitsubishi Electric Corporation

# FX Series Computer<br>Link 驱动程序

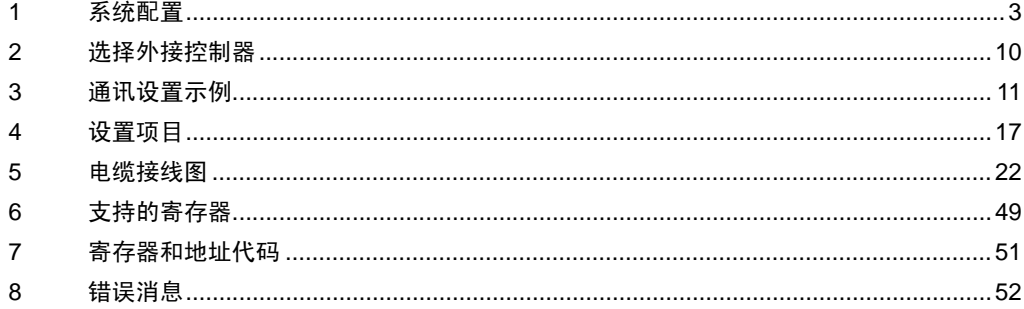

简介

本手册介绍如何连接人机界面和外接控制器 ( 目标 PLC)。

在本手册中,将按以下章节顺序介绍连接步骤:

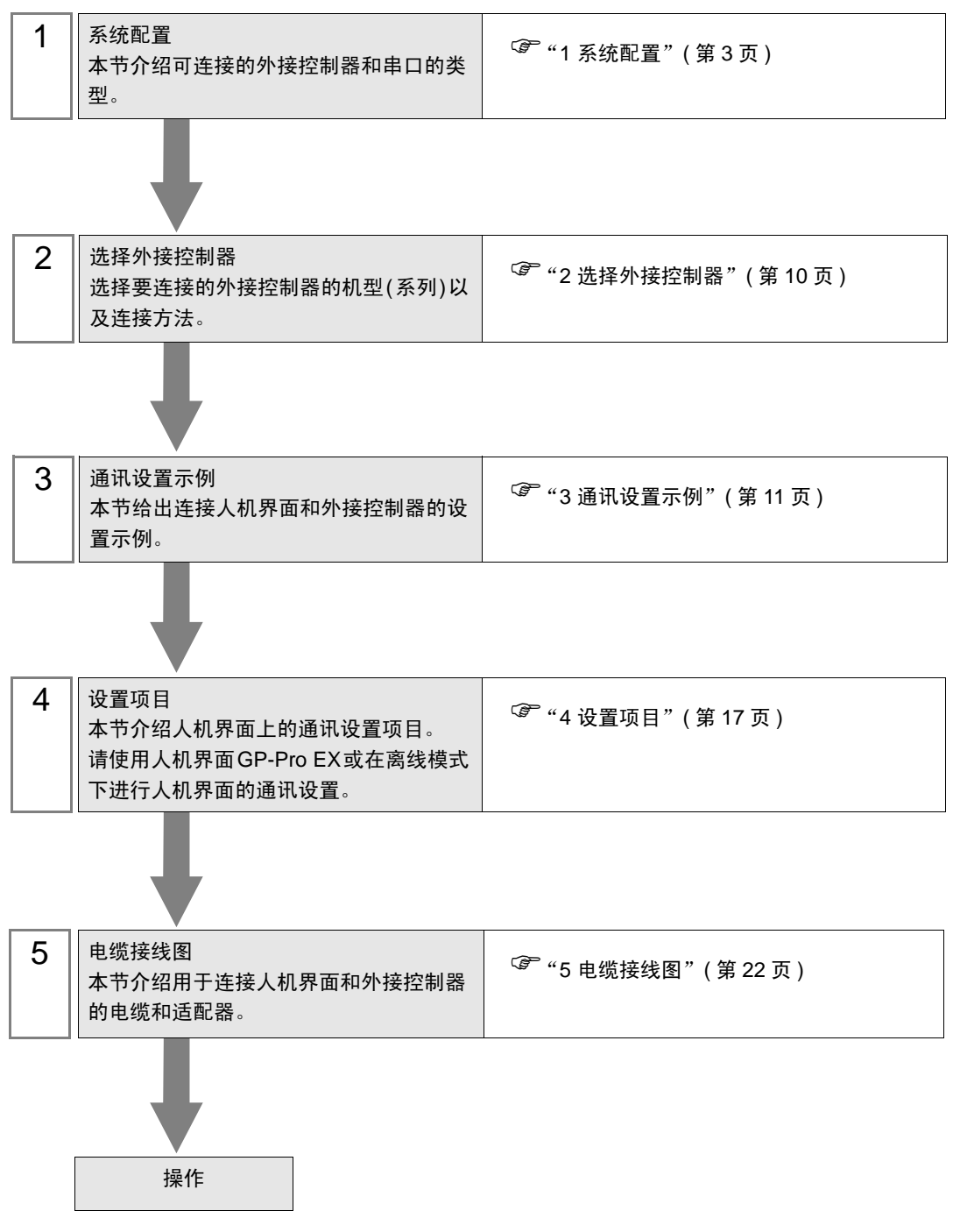

# <span id="page-2-0"></span>1 系统配置

Mitsubishi Electric Corporation 的外接控制器与人机界面连接时的系统配置如下表所示。

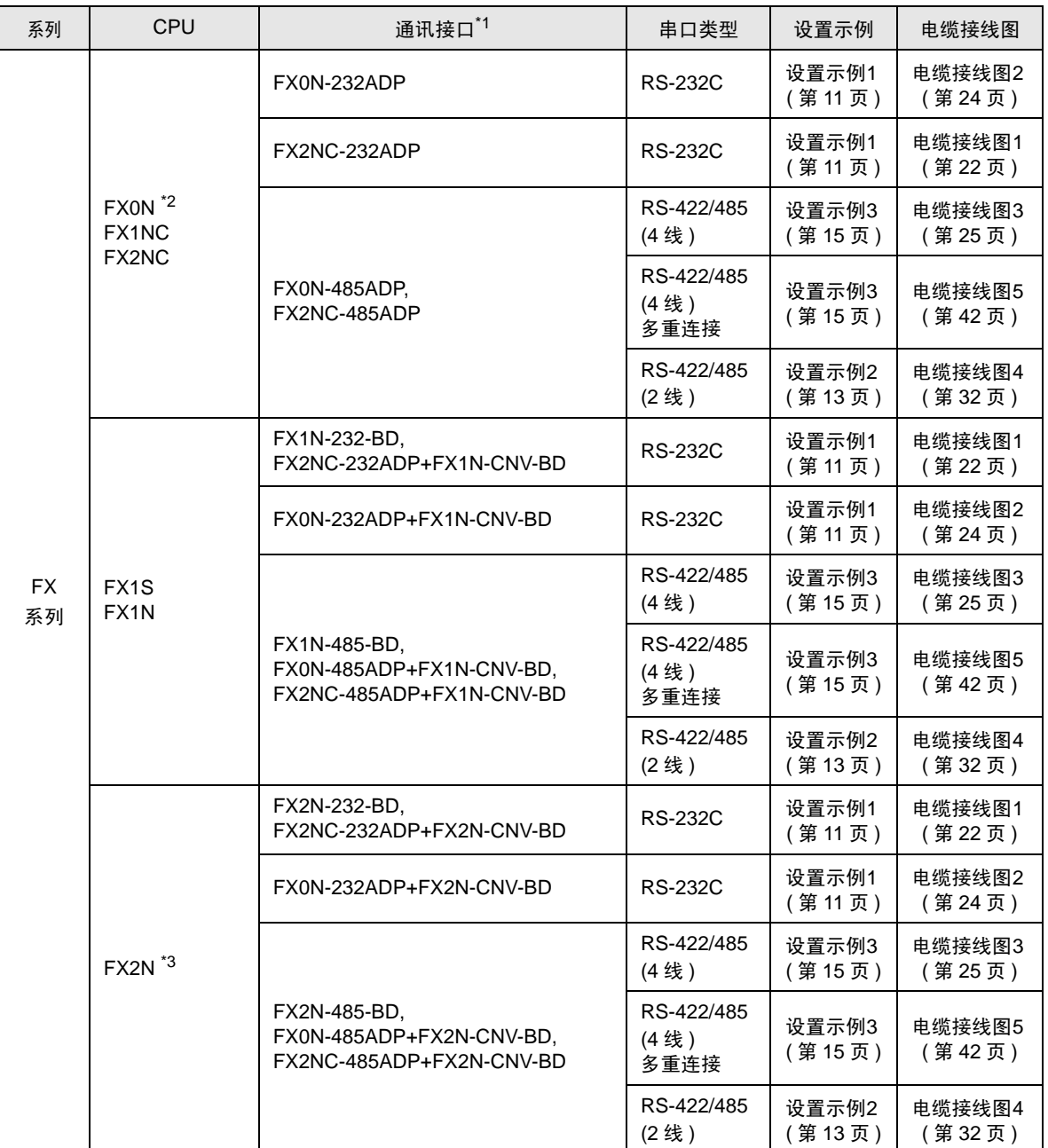

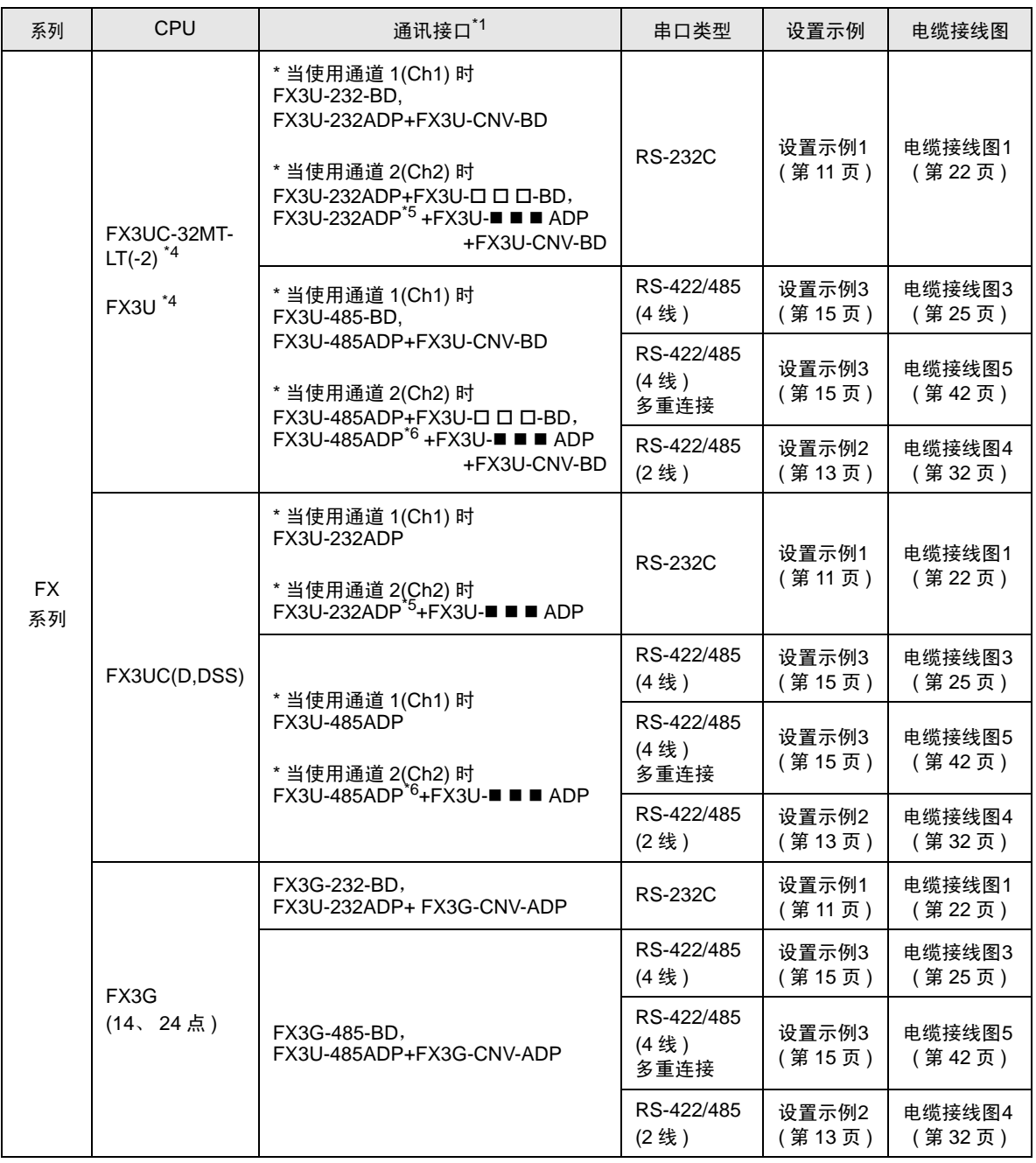

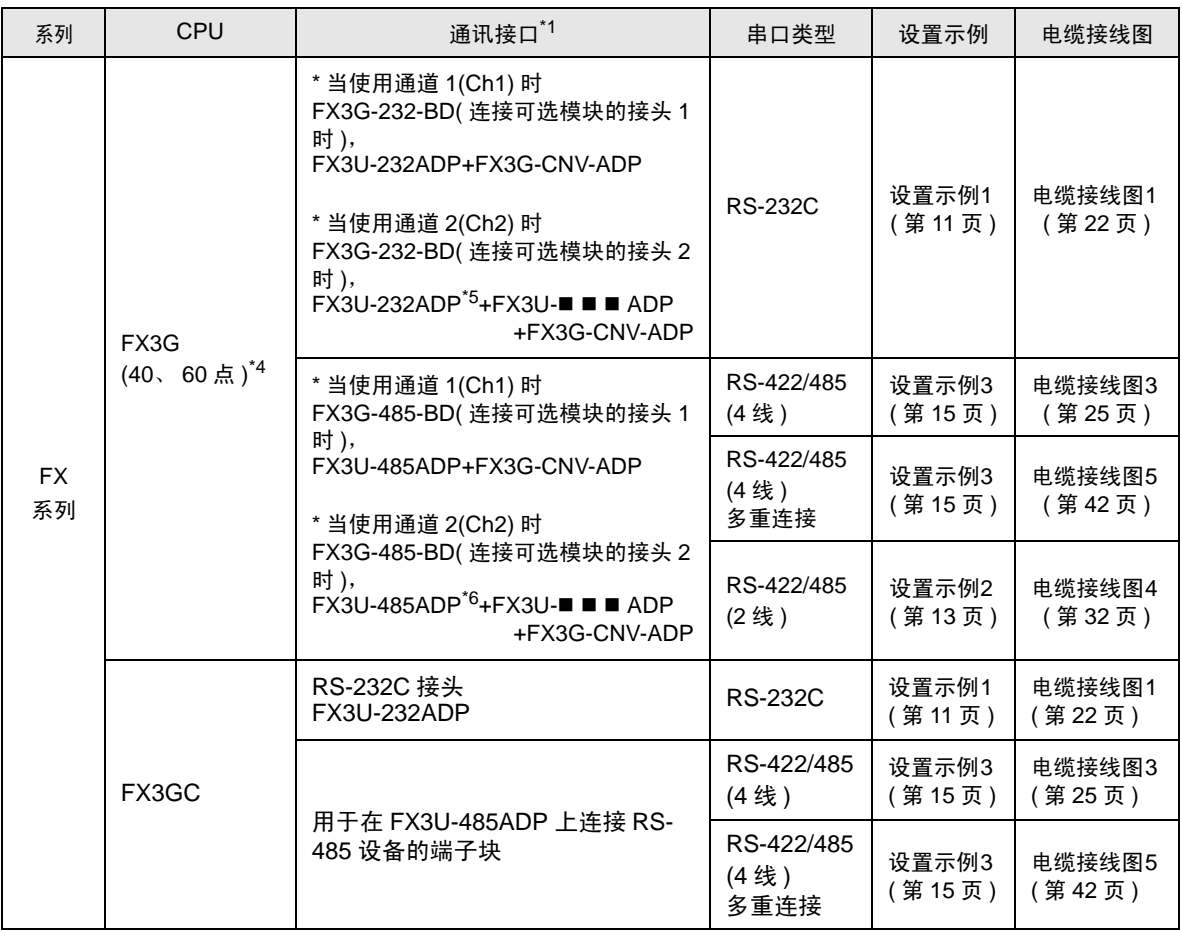

\*1 表示 232、 422、 485 或 USB。

■■■表示 232 或 485。

\*2 要求外接控制器的系统版本为 1.20 或以上。可通过查看特殊寄存器 D8001 来检查外接控制器的系统版本。 更多详情,请参阅外接控制器的手册。

\*3 要求外接控制器的系统版本为 1.06 或以上。可通过查看特殊寄存器 D8001 来检查外接控制器的系统版本。 更多详情,请参阅外接控制器的手册。

<span id="page-4-0"></span>\*4 通道 1 和通道 2 的通讯可同时进行。

<span id="page-4-1"></span>\*5 FX3U-232ADP 被分配给通道 2。

<span id="page-4-2"></span>\*6 FX3U-485ADP 被分配给通道 2。

注 释 │ • 如果在 GP-Pro EX 的 [ 时钟更新设置 ] 中自动更新 GP4000 系列的时间,有以下几条限制。 有关 [ 时钟更新设置 ] 的更多信息, 请参阅 GP-Pro EX 参考手册。

• FX0N 不支持时间的自动更新。请在 [ 时钟更新设置 ] 中指定 [ 自定义 ]。

• 在 FX2NC 中使用时钟自动更新功能,需要有实时时钟功能卡或具有实时时钟功能的 E2PROM 存储器。

## ■ 连接配置

• 1:1 连接

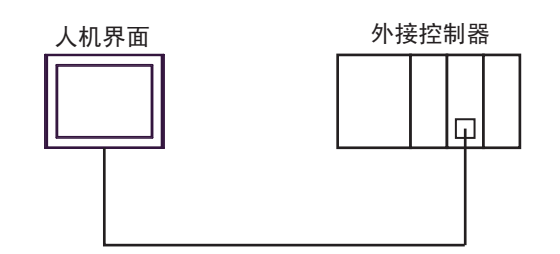

• 1:n 连接

可连接的最大数量: 16台

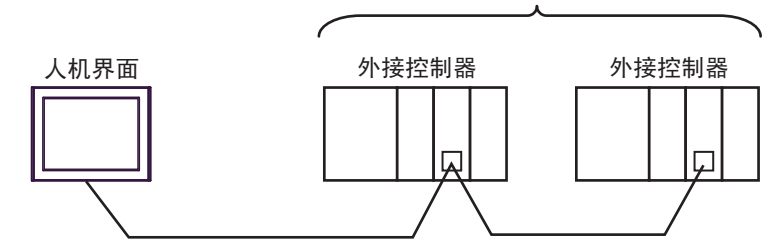

• n:1 连接 ( 多重连接 )

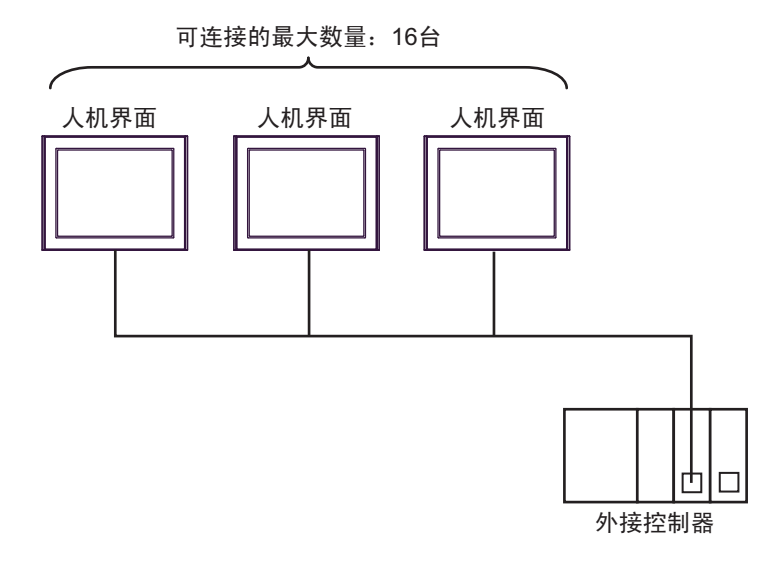

□ 连释 |● 最多可连接 16 台人机界面。但是为了保证稳定运行,连接的人机界面最多不应超过 4 台。

• n:m 连接 ( 多重连接 )

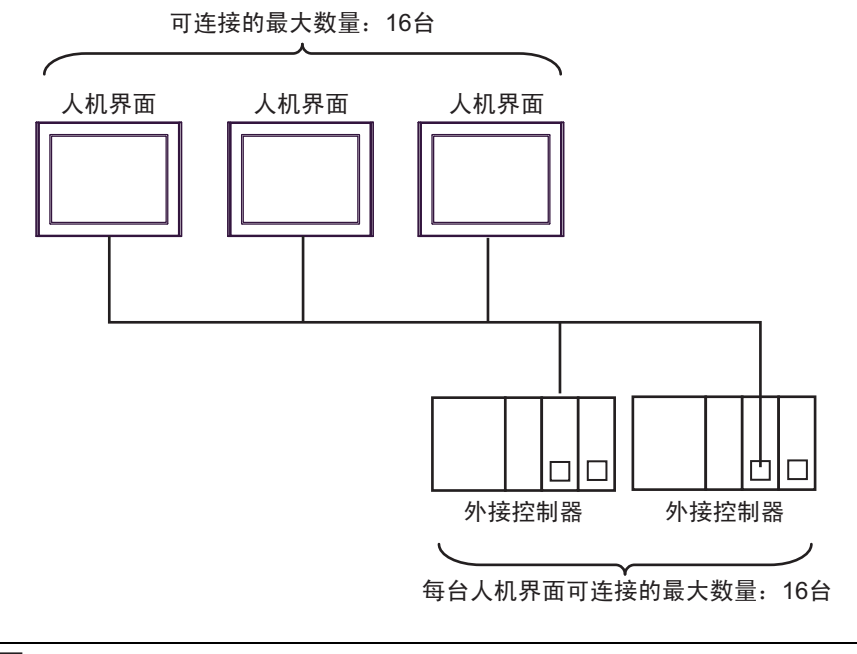

1主 释 │ • 最多可连接 16 台人机界面。但是为了保证稳定运行,连接的人机界面最多不应超过 4 台。

## <span id="page-7-2"></span>■ IPC 的串口

连接 IPC 与外接控制器时,可用的串口取决于系列和串口类型。详情请参阅 IPC 的手册。

可用串口

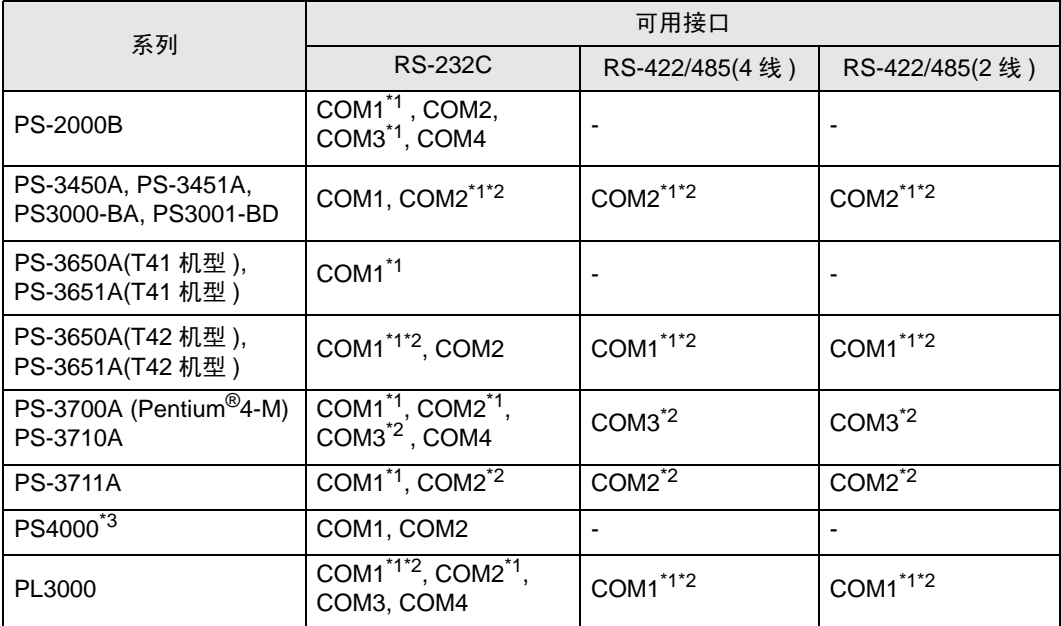

<span id="page-7-0"></span>\*1 可在 RI/5V 之间切换。如有需要,请使用 IPC 上的开关进行切换。

<span id="page-7-1"></span>\*2 用 DIP 开关设置串口类型。请根据需要使用的串口类型进行以下设置。

\*3 在外接控制器与扩展槽上的COM接口之间进行通讯时,仅支持RS-232C。但是,由于COM 接口的规格,不能执行 ER(DTR/CTS) 控制。 与外接控制器连接时,请使用自备电缆,并禁用 1、 4、 6 和 9 号针脚。 关于针脚排列的详情,请参阅 IPC 手册。

DIP 开关设置: RS-232C

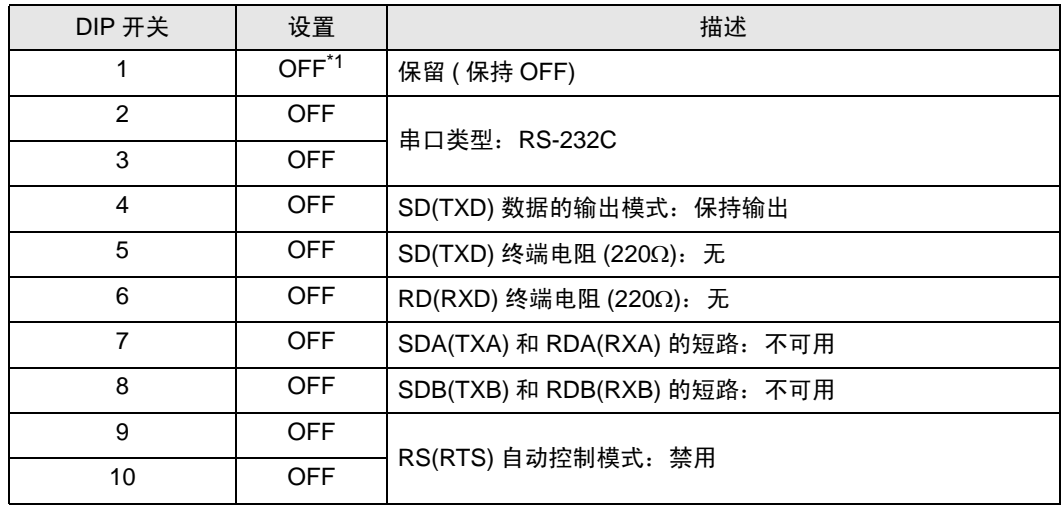

\*1 当使用 PS-3450A、 PS-3451A、 PS3000-BA 和 PS3001-BD 时,请将设定值置 ON。

DIP 开关设置: RS-422/485(4 线 )

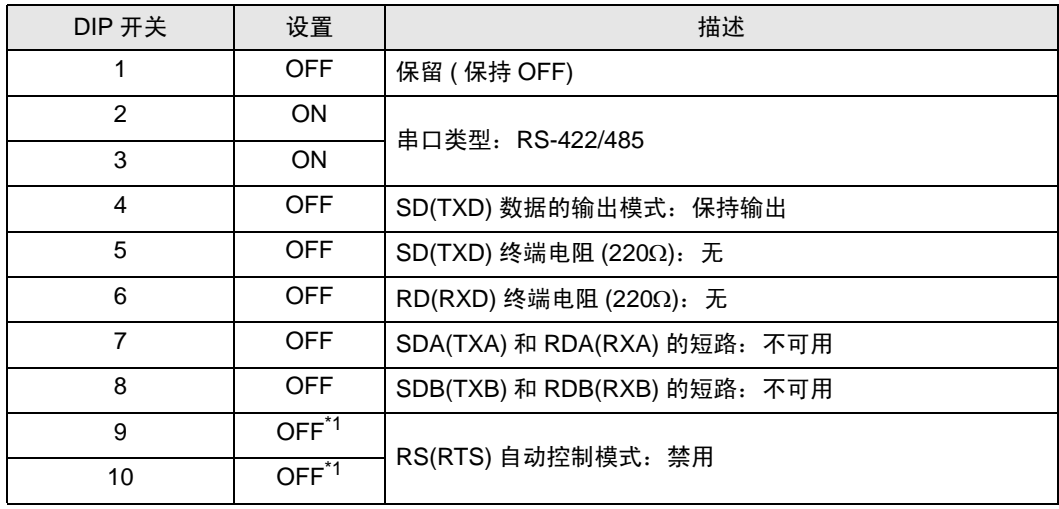

<span id="page-8-0"></span>\*1 采用 n:1 和 n:m 连接 ( 均为多重连接 ) 时,请将设定值置 ON。

DIP 开关设置: RS-422/485(2 线 )

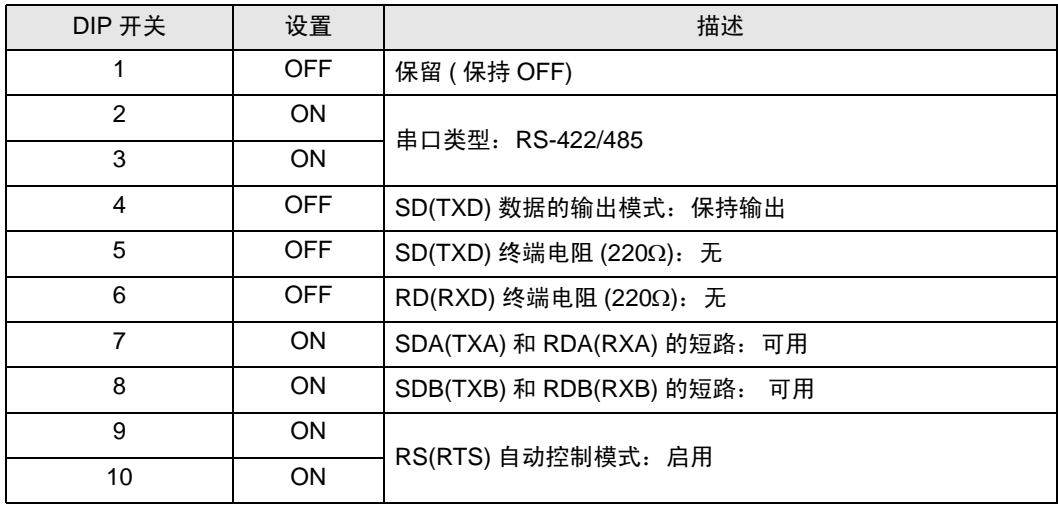

# <span id="page-9-0"></span>2 选择外接控制器

选择要连接到人机界面的外接控制器。

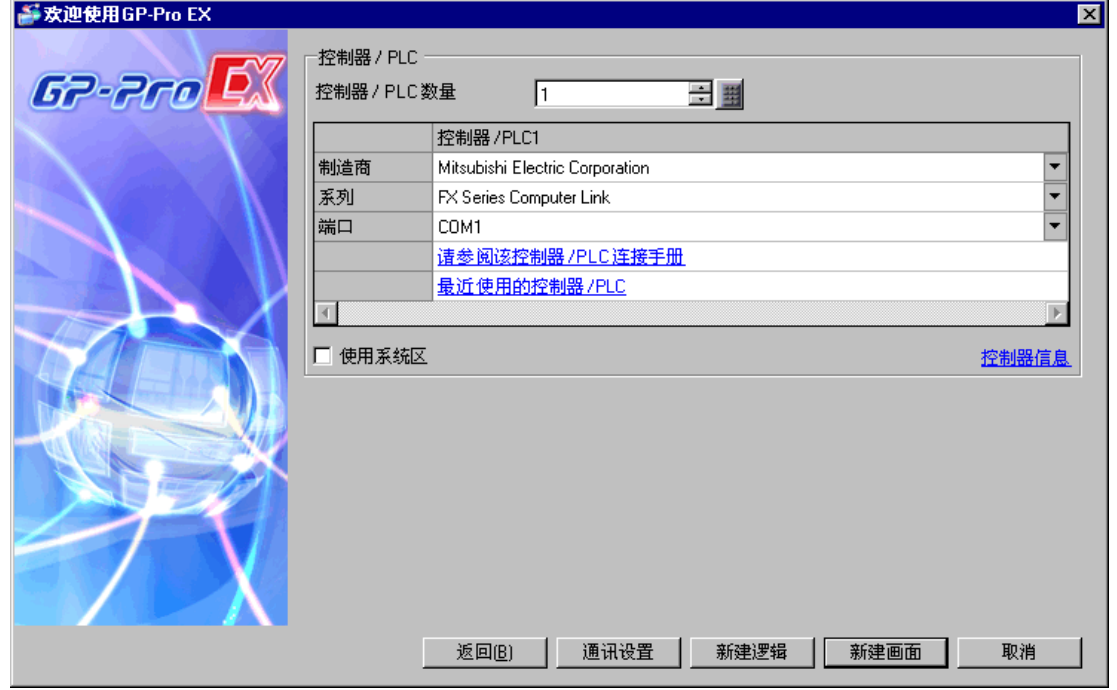

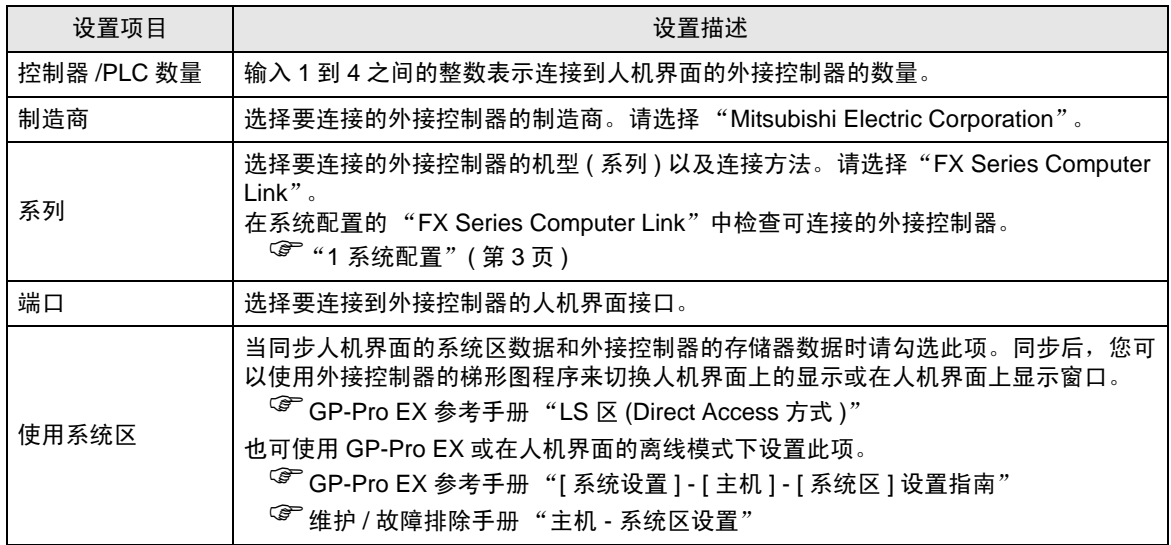

# <span id="page-10-0"></span>3 通讯设置示例

Pro-face 推荐的人机界面与外接控制器的通讯设置示例如下所示。 如果您使用的是 FX Series, 请使用 GP-Pro EX 和梯形图软件如下所示进行设置。

#### <span id="page-10-1"></span>3.1 设置示例 1

#### ■ 设置 GP-Pro EX

通讯设置

从 [ 工程 ] 菜单中指向 [ 系统设置 ], 点击 [ 控制器 /PLC], 显示设置画面。

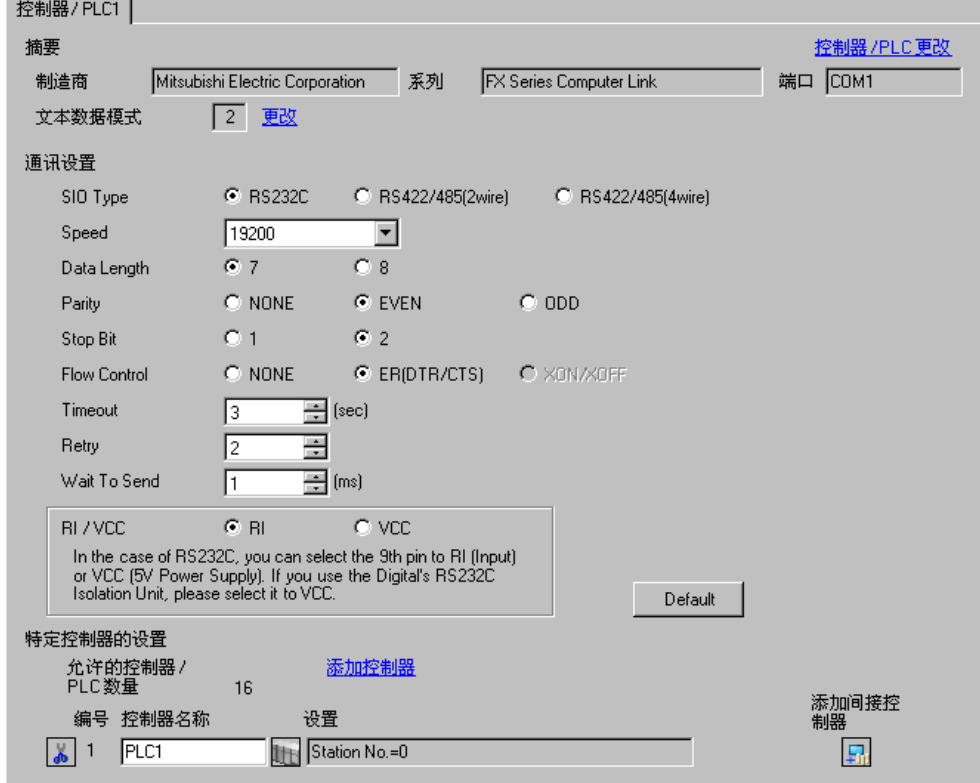

#### 控制器设置

如需显示 [ 特定控制器设置 ] 对话框,可从 [ 控制器 /PLC] 的 [ 特定控制器的设置 ] 中选择外接控制器, 然后点击 [ 设置 ] [ ] 。如需连接多台外接控制器,请从 [ 控制器 /PLC] 的 [ 特定控制器的设置 ] 中点击 [添加控制器], 从而添加另一台外接控制器。

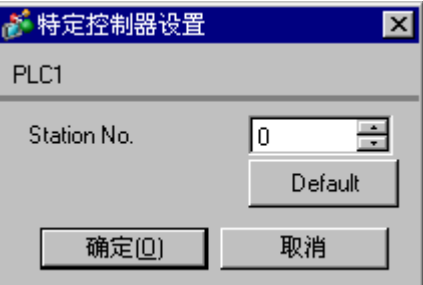

#### ■ 外接控制器设置

外接控制器的设置包括用参数进行设置和通过向特殊数据寄存器写入数据来进行设置。

#### 用参数进行设置

在梯形图软件树形视图的 [Parameter] 中双击 [PC parameter], 打开 [FX parameter] 对话框。 点击 [PC system settings (2)] 选项卡进行通讯设置。

䞡㽕 • FX0N 不支持用参数进行设置。请选择通过向特殊数据寄存器写入数据来进行设置。

设置项目和描述如下所示。

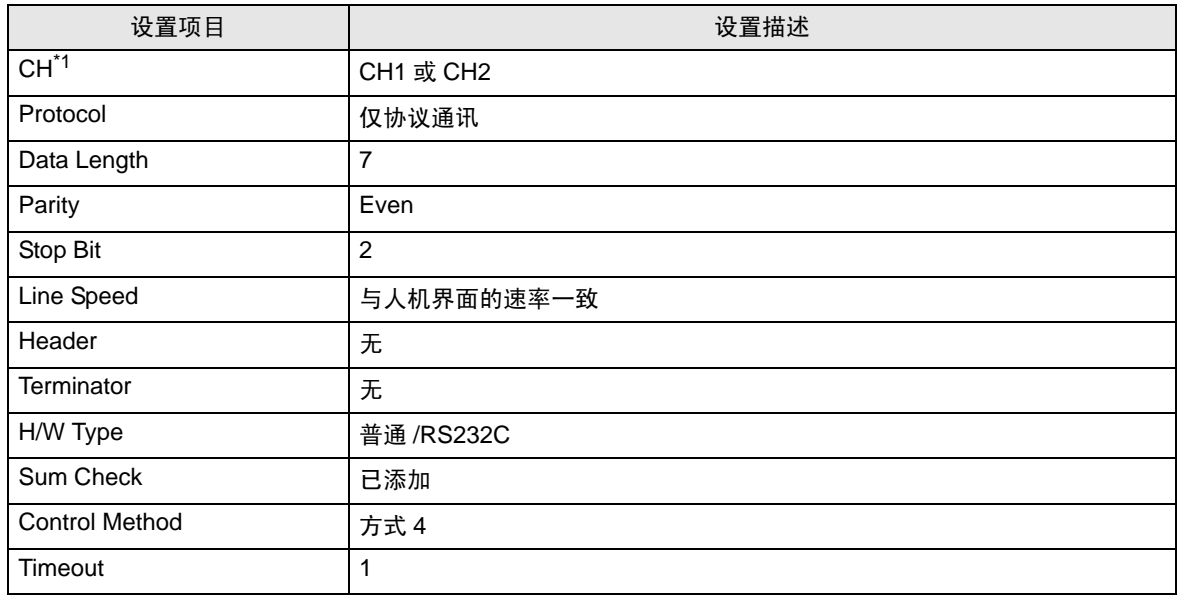

\*1 仅对 FX3UC、 FX3U、 FX3G 和 FX3GC 设置。

通过向特殊数据寄存器写入数据来进行设置

向外接控制器的数据寄存器写入数据。写入后,打开外接控制器。

重  要    ┃ •  当使用 FX0N Series 时,请在将电源接通前先将 M8120 置 ON,以便能保持通讯设 置。

写入目标数据寄存器和写入数据如下所示。

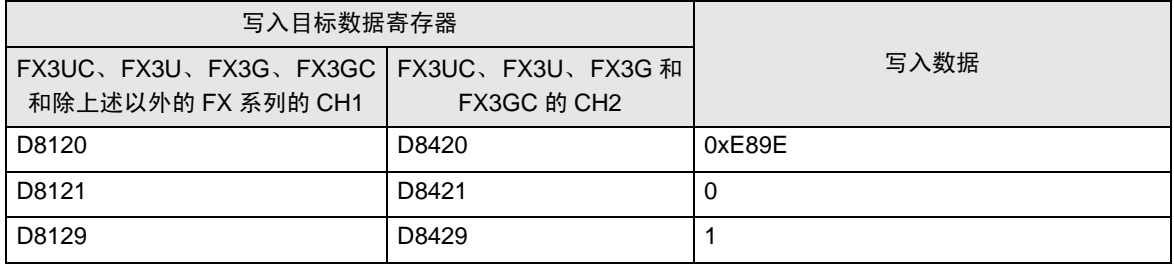

- <span id="page-12-0"></span>3.2 设置示例 2
	- 设置 GP-Pro EX
	- 通讯设置

从 [ 工程 ] 菜单中指向 [ 系统设置 ], 点击 [ 控制器 /PLC], 显示设置画面。

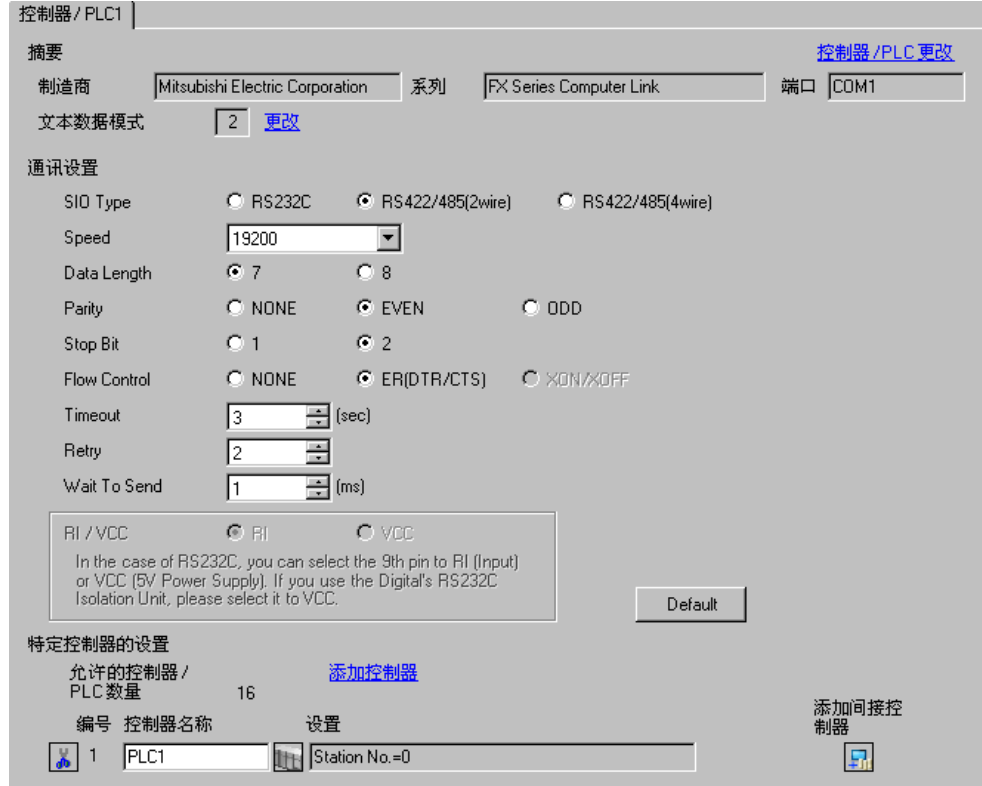

控制器设置

如需显示 [ 特定控制器设置 ] 对话框,可从 [ 控制器 /PLC] 的 [ 特定控制器的设置 ] 中选择外接控制器, 然后点击 [ 设置 ] [ ] 。如需连接多台外接控制器,请从 [ 控制器 /PLC] 的 [ 特定控制器的设置 ] 中点击 [添加控制器], 从而添加另一台外接控制器。

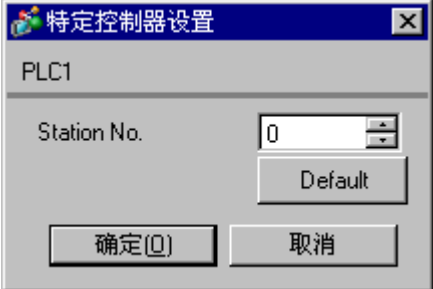

#### ■ 外接控制器设置

外接控制器的设置包括用参数进行设置和通过向特殊数据寄存器写入数据来进行设置。

#### 用参数进行设置

在梯形图软件树形视图的 [Parameter] 中双击 [PC parameter], 打开 [FX parameter] 对话框。 点击 [PC system settings (2)] 选项卡进行通讯设置。

䞡㽕 • FX0N 不支持用参数进行设置。请选择通过向特殊数据寄存器写入数据来进行设置。

设置项目和描述如下所示。

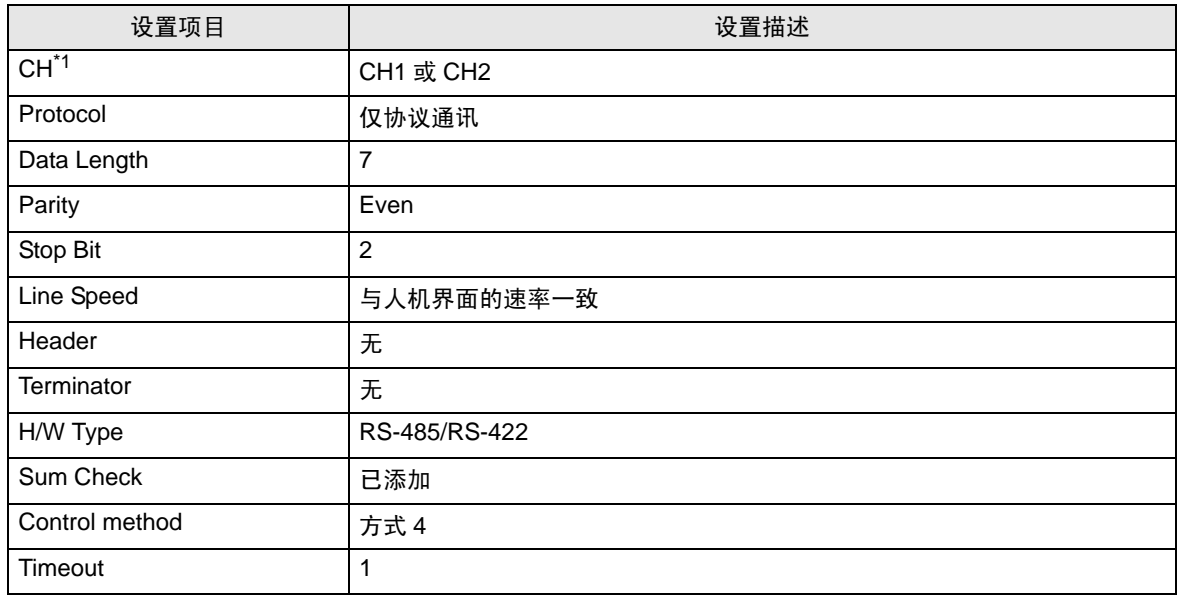

\*1 仅对 FX3UC、 FX3U、 FX3G 和 FX3GC 设置。

通过向特殊数据寄存器写入数据来进行设置

向外接控制器的数据寄存器写入数据。写入后,打开外接控制器。

重  要    ┃ •  当使用 FX0N Series 时,请在将电源接通前先将 M8120 置 ON,以便能保持通讯设 置。

写入目标数据寄存器和写入数据如下所示。

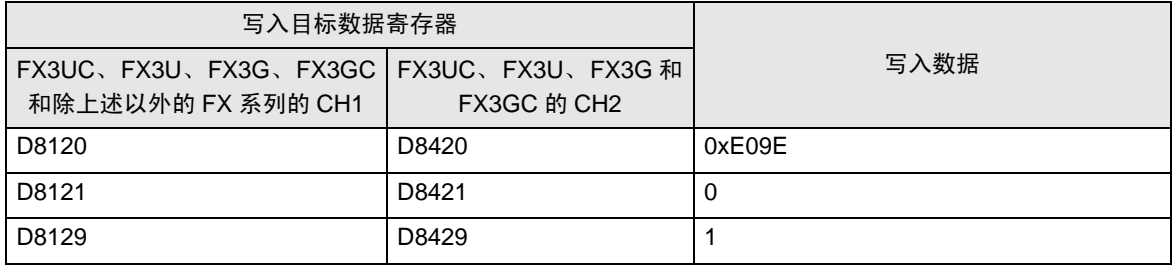

- <span id="page-14-0"></span>3.3 设置示例 3
	- 设置 GP-Pro EX
	- 通讯设置

```
从 [ 工程 ] 菜单中指向 [ 系统设置 ], 点击 [ 控制器 /PLC], 显示设置画面。
```
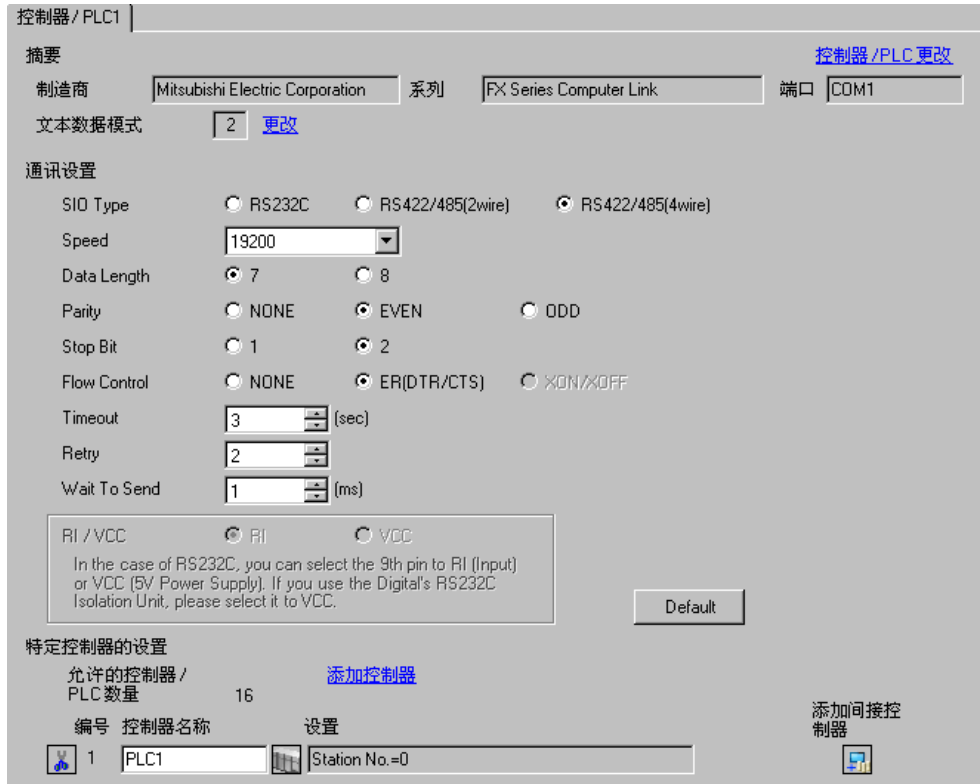

控制器设置

如需显示 [ 特定控制器设置 ] 对话框, 可从 [ 控制器 /PLC] 的 [ 特定控制器的设置 ] 中选择外接控制器, 然后点击 [ 设置 ] B 。如需连接多台外接控制器, 请从 [ 控制器 /PLC] 的 [ 特定控制器的设置 ] 中点击 [添加控制器], 从而添加另一台外接控制器。

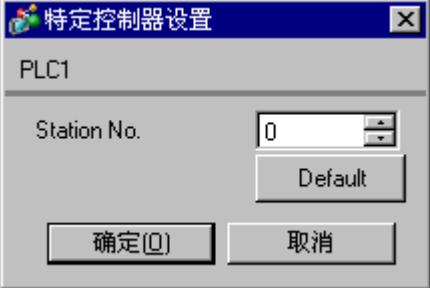

### ■ 外接控制器设置

外接控制器的设置包括用参数进行设置和通过向特殊数据寄存器写入数据来进行设置。

用参数进行设置

在梯形图软件树形视图的 [Parameter] 中双击 [PC parameter], 打开 [FX parameter] 对话框。 点击 [PC system settings (2)] 选项卡进行通讯设置。

䞡㽕 • FX0N 不支持用参数进行设置。请选择通过向特殊数据寄存器写入数据来进行设置。

设置项目和描述如下所示。

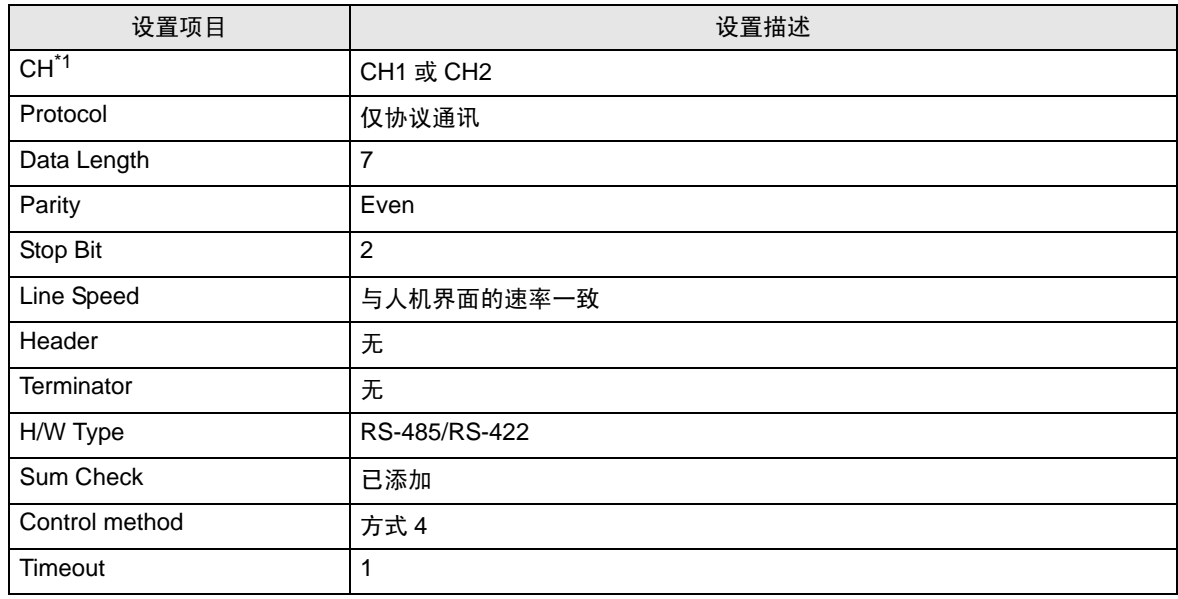

\*1 仅对 FX3UC、 FX3U、 FX3G 和 FX3GC 设置。

通过向特殊数据寄存器写入数据来进行设置

向外接控制器的数据寄存器写入数据。写入后,打开外接控制器。

重  要    ┃ •  当使用 FX0N Series 时,请在将电源接通前先将 M8120 置 ON,以便能保持通讯设 置。

写入目标数据寄存器和写入数据如下所示。

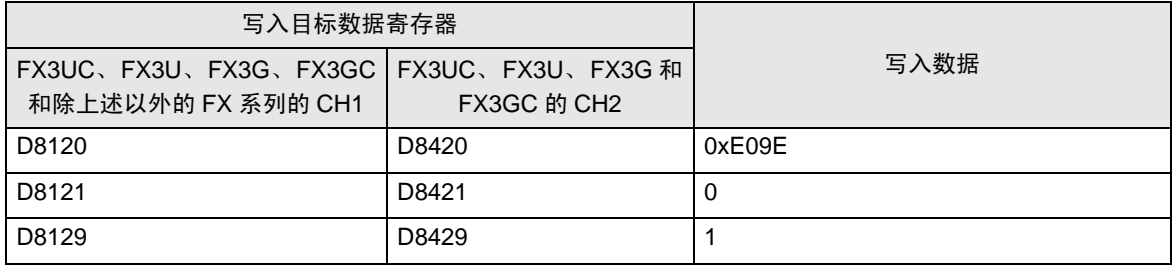

# <span id="page-16-0"></span>4 设置项目

请使用 GP-Pro EX 或在人机界面的离线模式下进行人机界面的通讯设置。 各参数的设置必须与外接控制器的一致。

"3 [通讯设置示例"](#page-10-0) ( <sup>第</sup> <sup>11</sup> <sup>页</sup> )

## 4.1 GP-Pro EX 中的设置项目

### ■ 通讯设置

从 [ 工程 ] 菜单中指向 [ 系统设置 ], 点击 [ 控制器 /PLC], 显示设置画面。

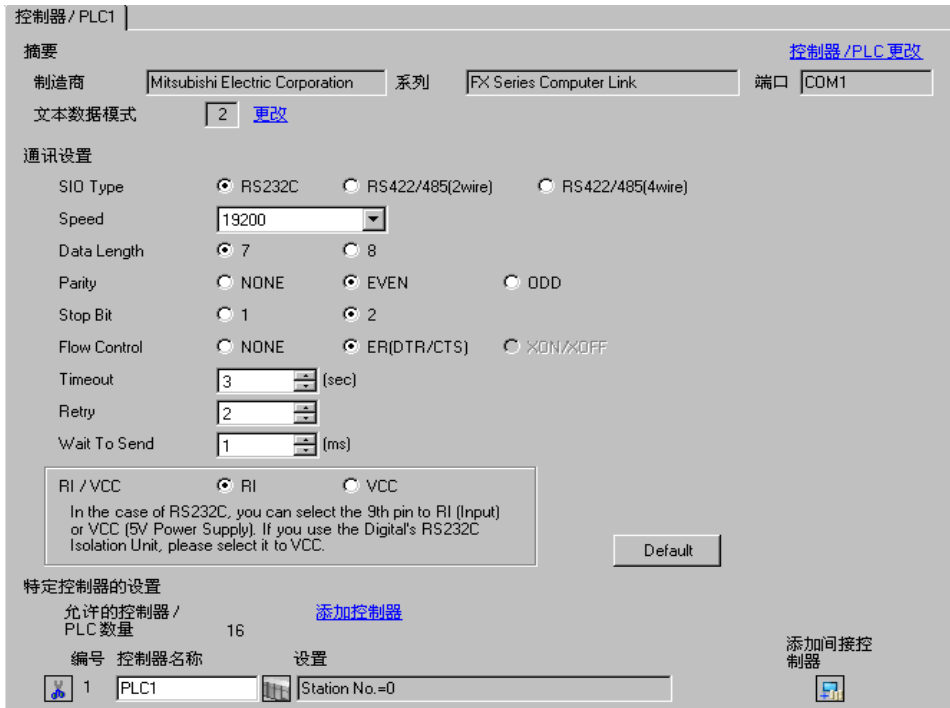

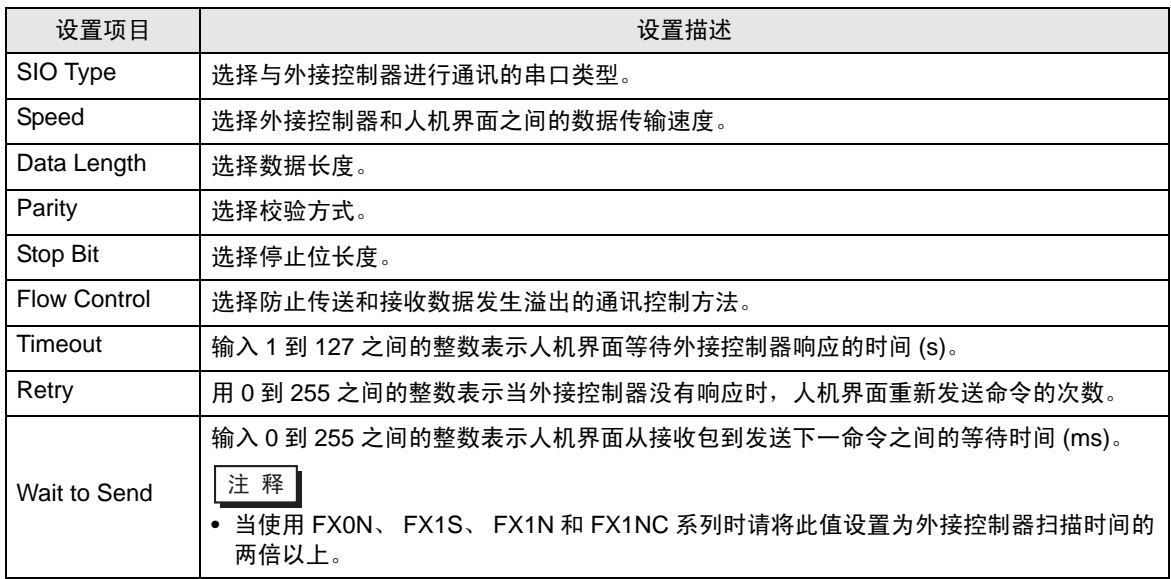

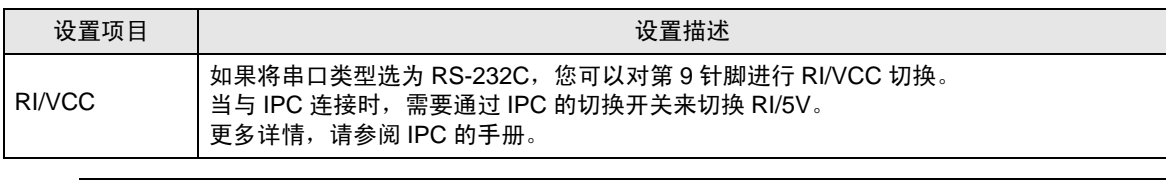

⊼䞞 • 有关间接控制器的详情,请参阅 GP-Pro EX 参考手册。 GP-Pro EX 参考手册 "运行时更改控制器 /PLC( 间接控制器 )"

## ■ 控制器设置

如需显示 [ 特定控制器设置 ] 对话框, 可从 [ 控制器 /PLC] 的 [ 特定控制器的设置 ] 中选择外接控制器, 然后点击 [ 设置 ] 。如需连接多台外接控制器,请从 [ 控制器 /PLC] 的 [ 特定控制器的设置 ] 中点击 [添加控制器], 从而添加另一台外接控制器。

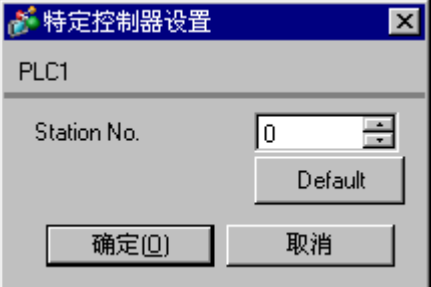

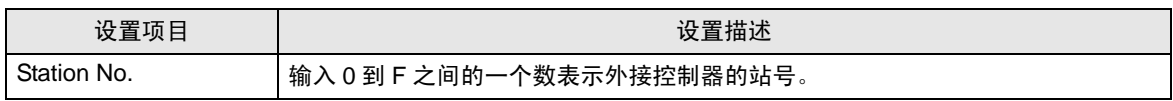

## 4.2 离线模式下的设置项目

- 注 释 → 有关如何进入离线模式以及操作方面的更多信息, 请参阅"维护 / 故障排除手册"。  $\mathcal{F}$ 维护 / 故障排除手册"离线模式"
	- 离线模式下 1 个页面上显示的设置项目数取决于使用的人机界面机型。详情请参阅参 考手册。

## ■ 通讯设置

如需显示设置画面,请在离线模式下触摸 [Peripheral Settings] 中的 [Device/PLC Settings]。在显示的 列表中触摸您想设置的外接控制器。

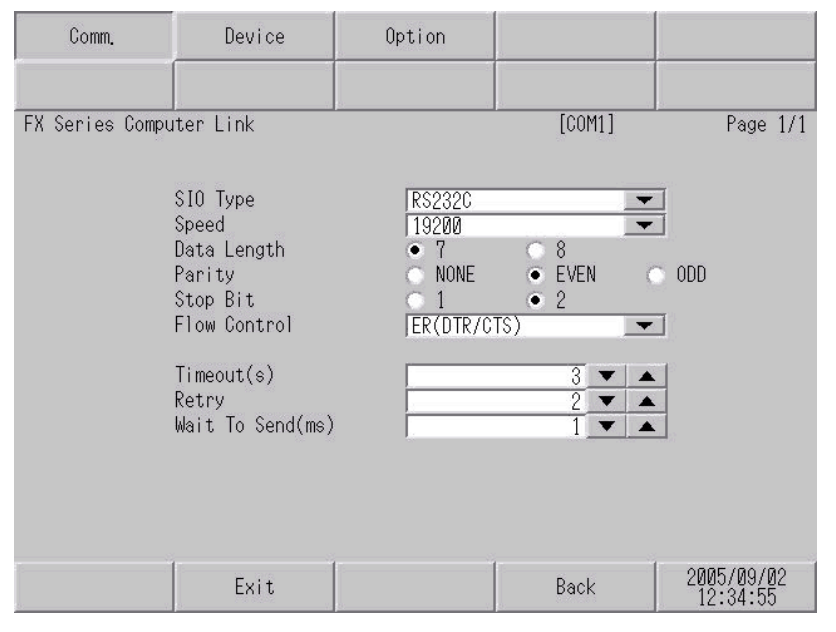

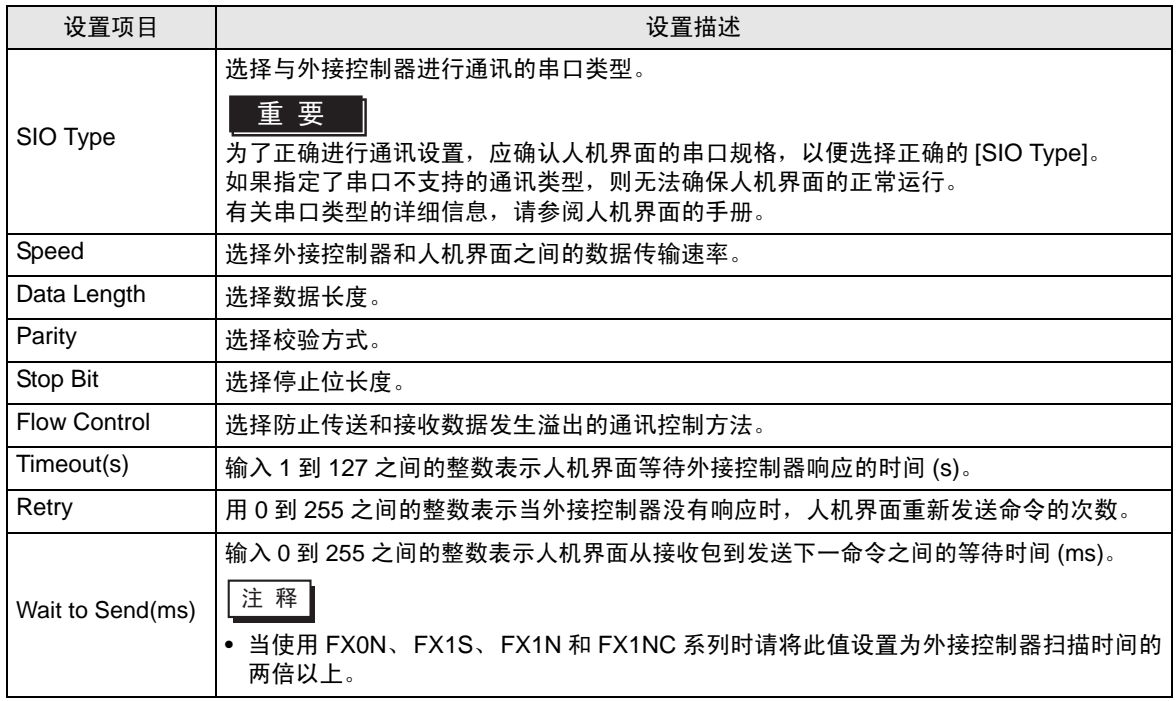

## ■ 控制器设置

如需显示设置画面,请触摸 [Peripheral Settings] 中的 [Device/PLC Settings]。在显示的列表中触摸您 想设置的外接控制器,然后触摸 [Device]。

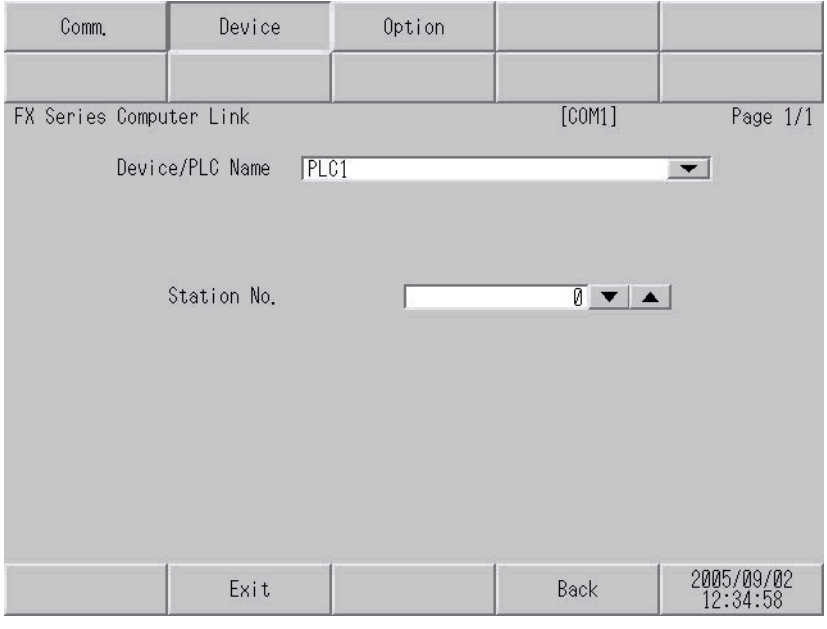

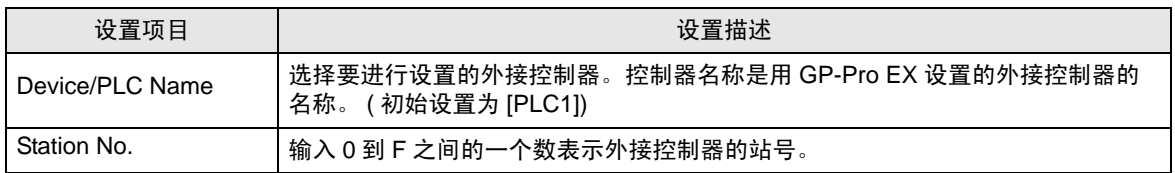

## ■ 选项设置

如需显示设置画面,请触摸 [Peripheral Settings] 中的 [Device/PLC Settings]。在显示的列表中触摸您 想设置的外接控制器,然后触摸 [Option]。

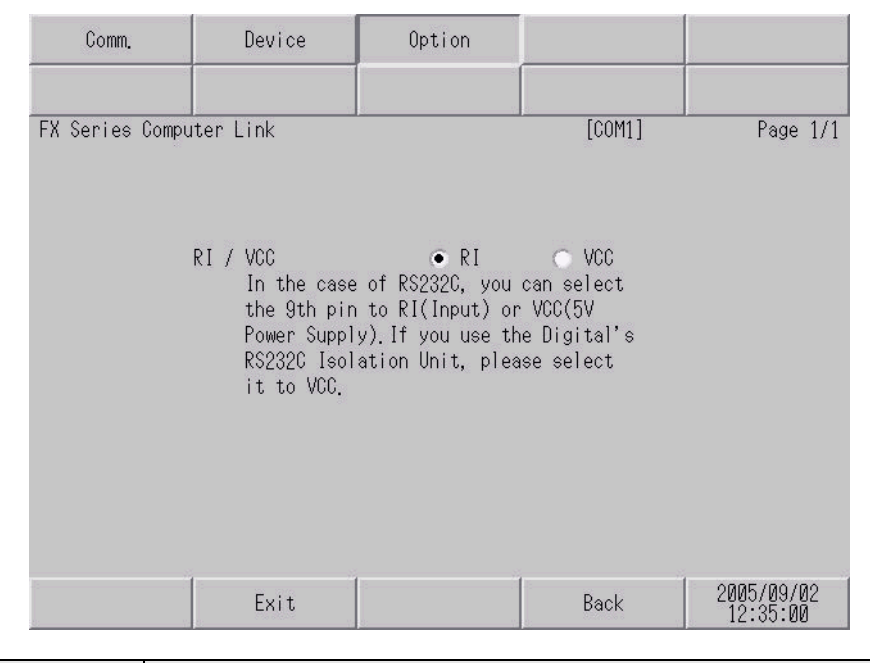

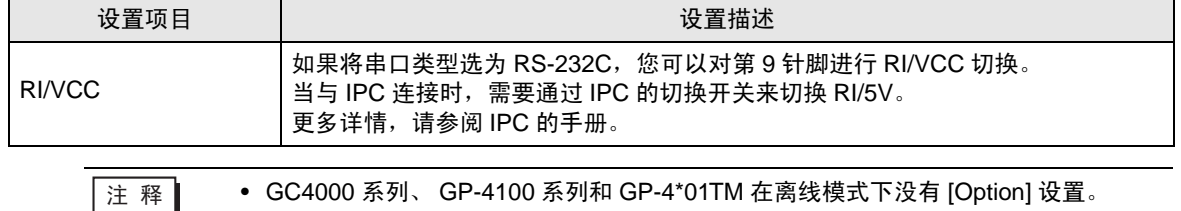

# <span id="page-21-0"></span>5 电缆接线图

以下所示的电缆接线图可能与 Mitsubishi Electric Corporation 推荐的不同。但使用本手册中的电缆接线 图不会造成任何运行问题。

- 请将外接控制器的 FG 针脚接地。请使用接地电阻为 100Ω,2mm<sup>2</sup> 或更粗的导线,或使用符合您所 在国家适用标准的导线。详情请参阅外接控制器手册。
- 在人机界面内部, SG 和 FG 是相连的。将外接控制器连接到 SG 端时,请注意不要在系统设计中形 成短路。
- 如果噪声或其他因素造成通讯不稳定,请连接隔离模块。

<span id="page-21-1"></span>电缆接线图 1

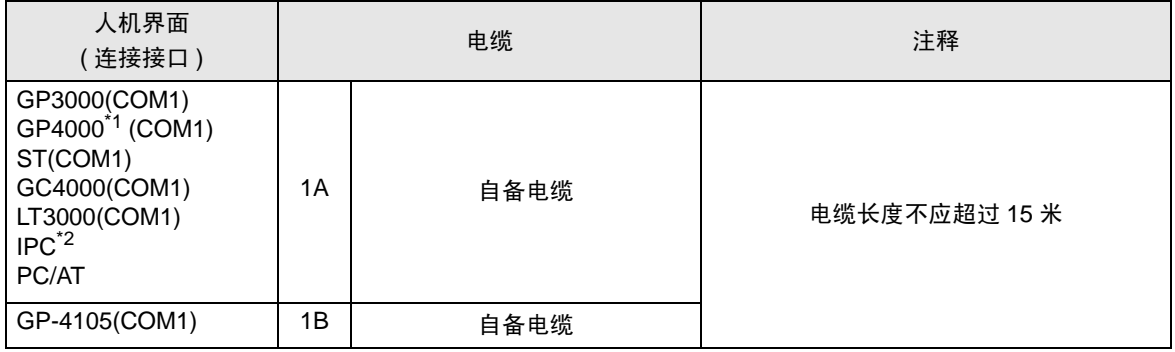

\*1 除 GP-4100 系列和 GP-4203T 以外的所有 GP4000 机型。

\*2 只能使用支持 RS-232C 通讯方式的串口。

 $\mathbb{F}$  IPC [的串口](#page-7-2) (第8页)

 人机界面侧 外接控制器侧<br>D-Sub 9针(凹型) 屏蔽 D-Sub 9针(凹型 屏蔽 D-Sub 9针(凹型) 针脚│ 信号名称 针脚 信号名称 人机界面 RD(RXD) RD 2 2 ī 3 SD(TXD) 3 SD t 4 ER 8 CS(CTS) t t 5 SG 5 SG Ţ t ER(DTR) 6 DR 4 V j 外壳 FG

1B)

1A)

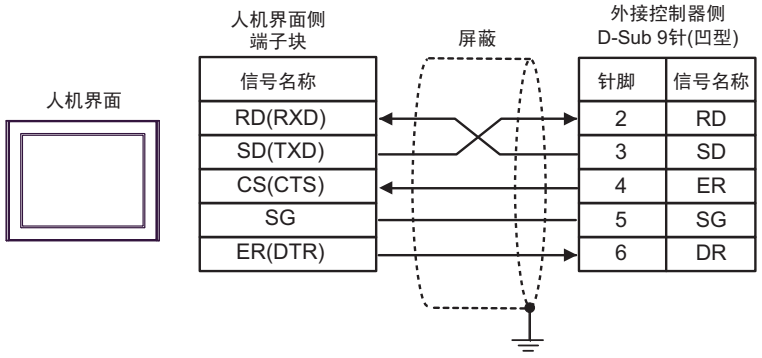

#### <span id="page-23-0"></span>电缆接线图 2

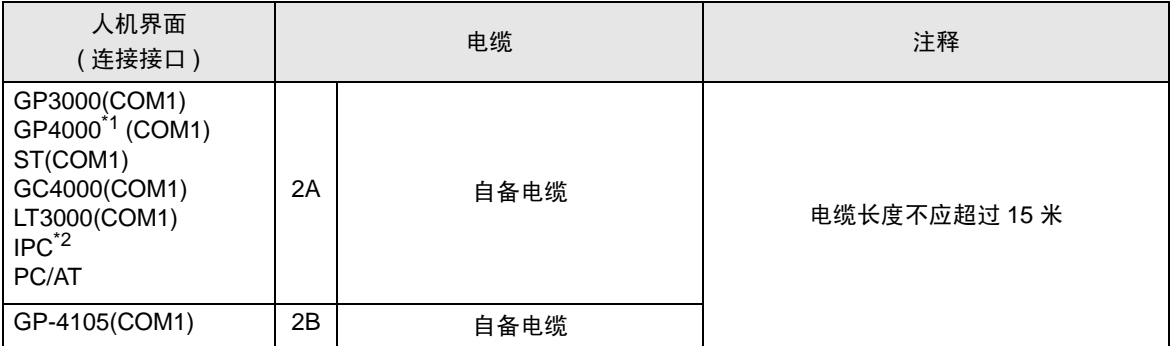

\*1 除 GP-4100 系列和 GP-4203T 以外的所有 GP4000 机型 .

#### \*2 只能使用支持 RS-232C 通讯方式的串口。

 $\mathscr{F}$ ■ IPC [的串口](#page-7-2) (第8页)

2A)

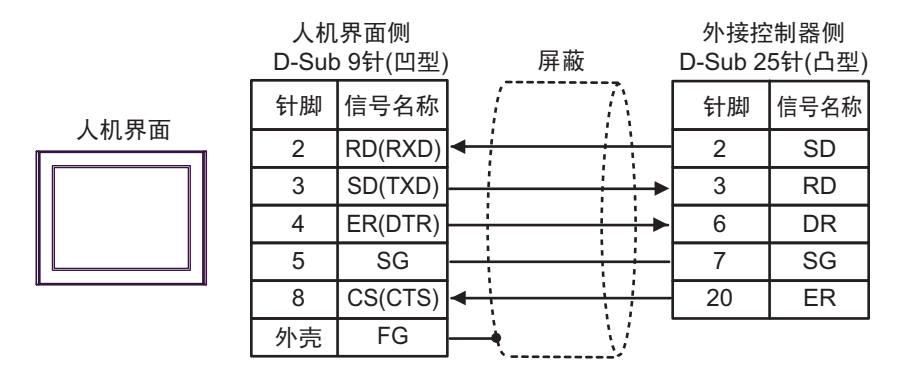

2B)

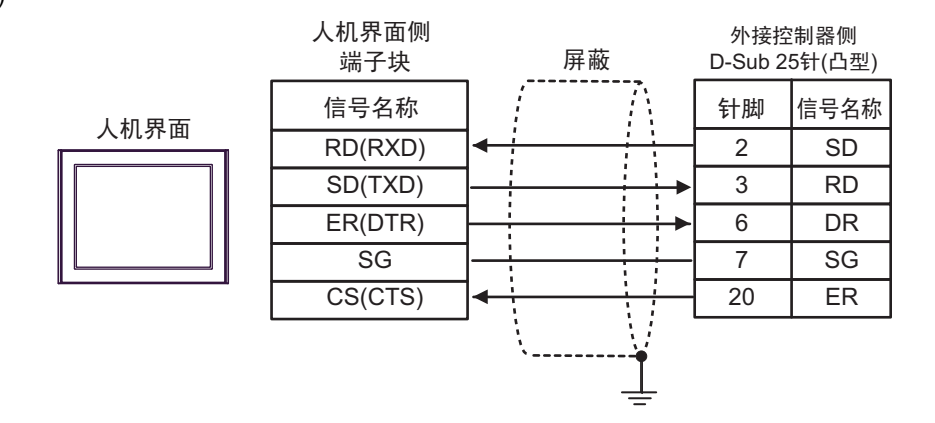

<span id="page-24-0"></span>电缆接线图 3

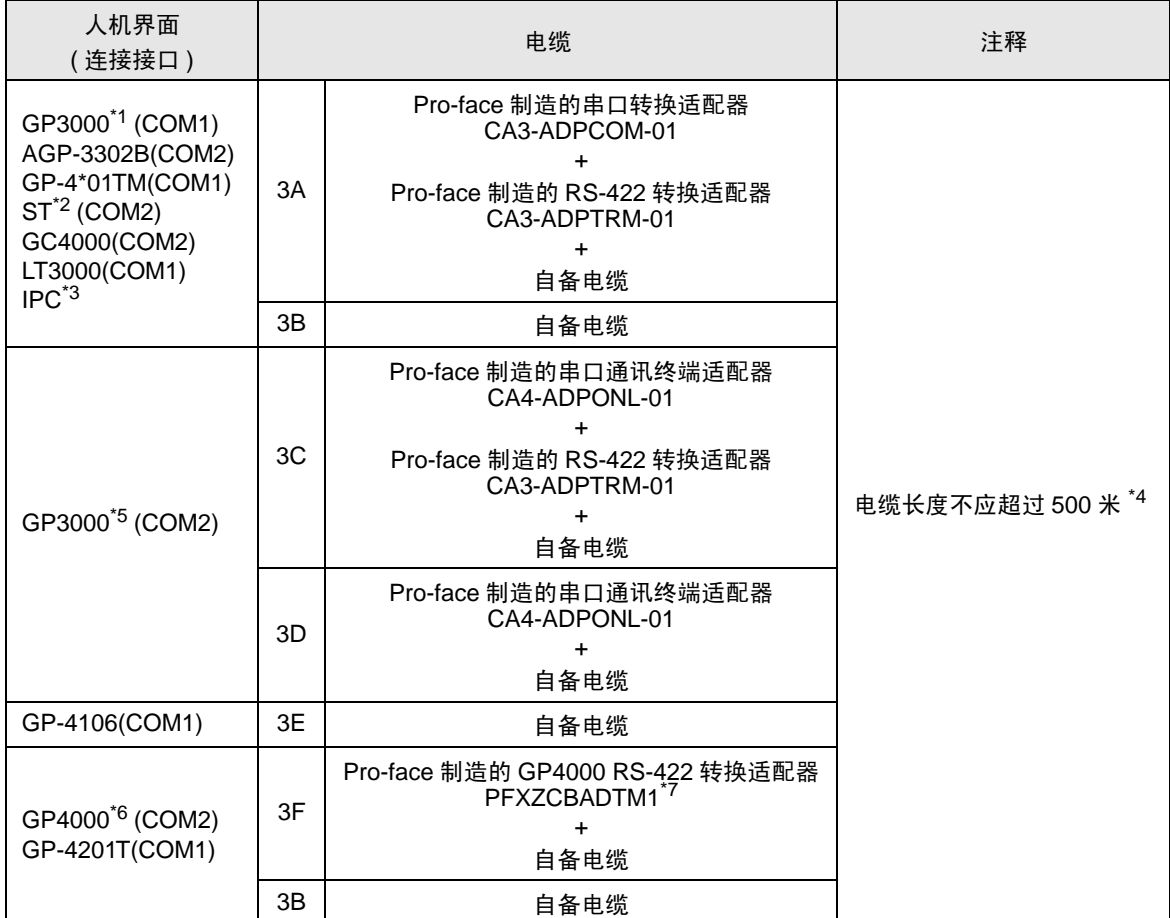

\*1 除 AGP-3302B 以外的所有 GP3000 机型。

\*2 除 AST-3211A 和 AST-3302B 以外的所有 ST 机型。

\*3 只能使用支持 RS-422/485(4 线 ) 通讯方式的串口。

 $\mathbb{F}$  IPC [的串口](#page-7-2) (第8页)

- \*4 当使用FX1N-485-BD、FX2N-485-BD、FX3U-485-BD或FX3G-485-BD时,电缆长度不应超过50米。
- \*5 除 GP-3200 系列和 AGP-3302B 以外的所有 GP3000 机型。
- \*6 除 GP-4100 系列、 GP-4\*01TM、 GP-4201T 和 GP-4\*03T 以外的所有 GP4000 机型。
- \*7 当使用 GP3000/ST3000/LT3000 RS-422 转换适配器 (CA3-ADPTRM-01) 而不是 GP4000 RS-422 转 换适配器时,请参阅电缆接线图 3A。
	- ⊼䞞 连接至 FX2N-485-BD、 FX1N-485-BD、 FX2NC-485ADP 和 FX3U-485ADP 的电缆的屏 蔽层必须为 D 级接地。
		- 请将连接至 FX0N-485ADP 的电缆的屏蔽层与适配器的 FG 端子相连接。另外,请务必将 FX0N-485ADP 的 FG 端子与外接控制器机体的接地端子相连接,并进行 D 级接地。
		- FX3U-485-BD、 FX3U-485ADP 和 FX3G-485-BD 有内置终端电阻。请使用终端电阻开关 来设定终端电阻。

3A)

• 1:1 连接

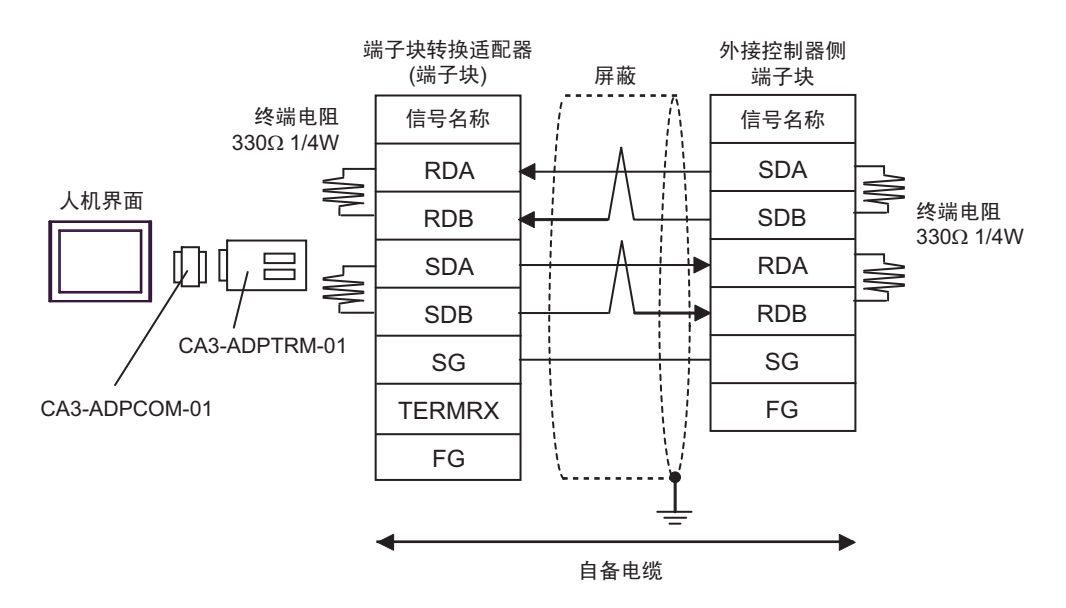

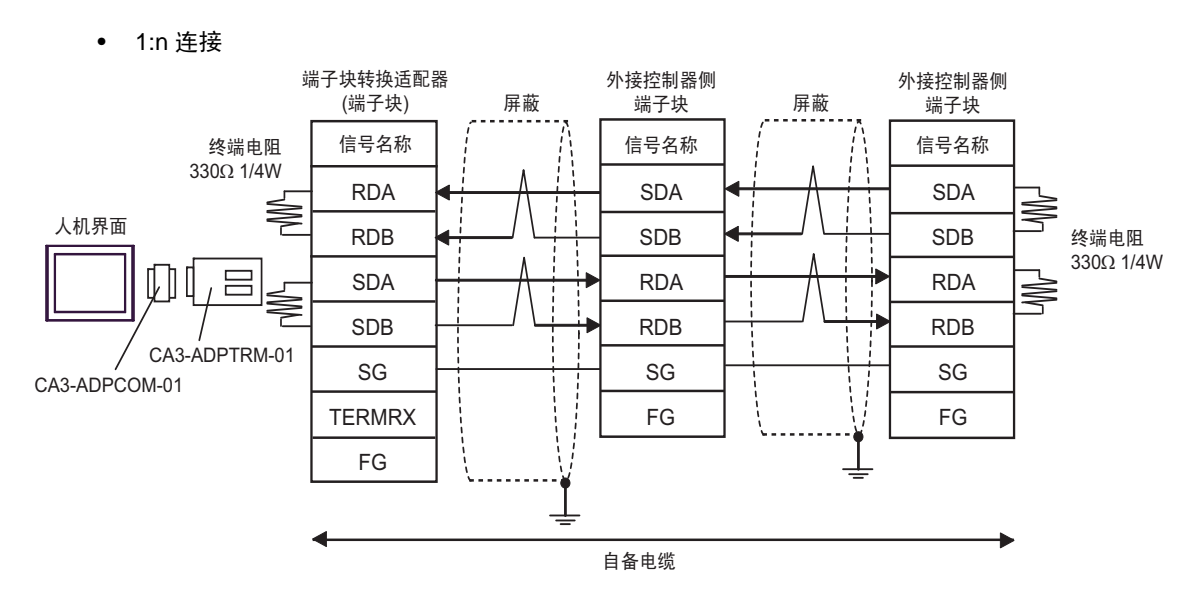

3B)

• 1:1 连接

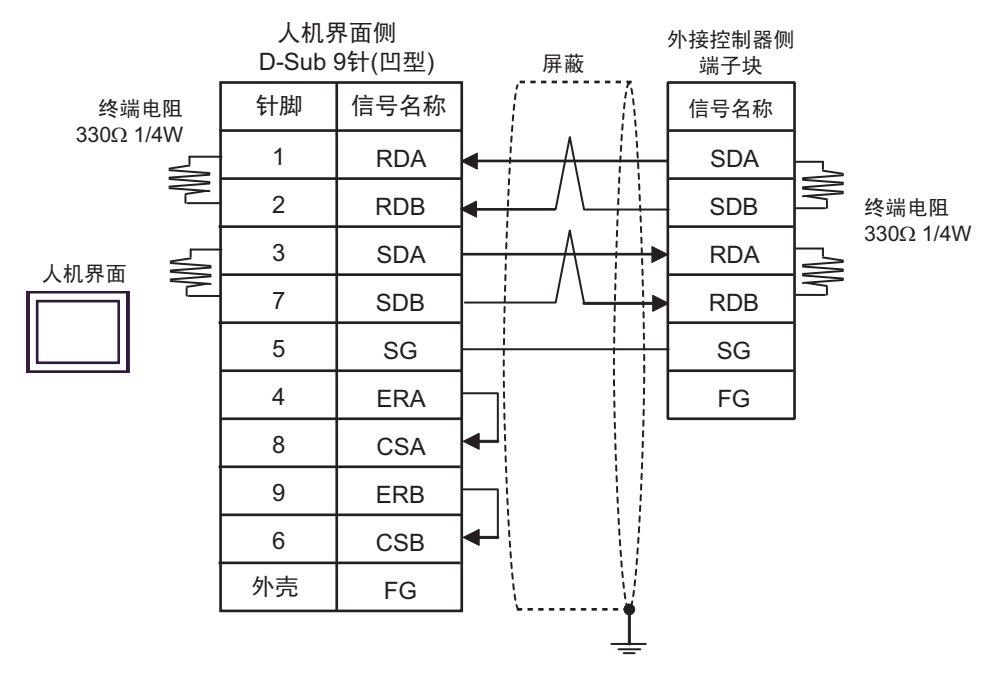

• 1:n 连接

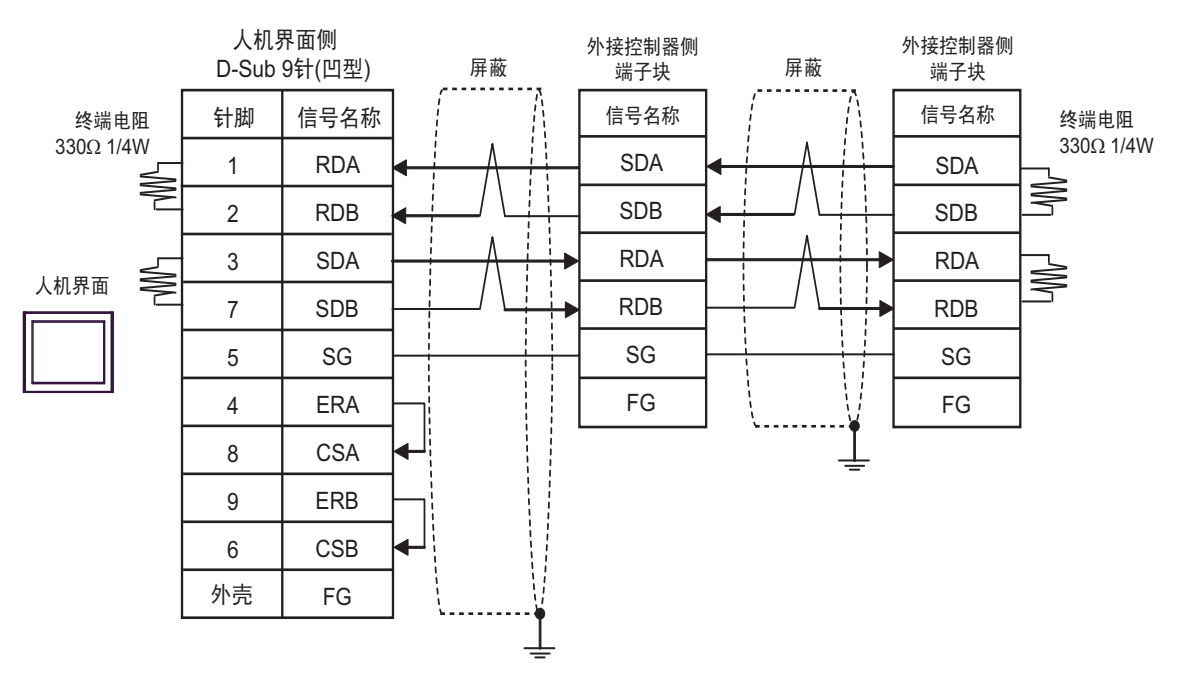

3C)

• 1:1 连接

![](_page_27_Figure_3.jpeg)

![](_page_27_Figure_4.jpeg)

3D)

• 1:1 连接

![](_page_28_Figure_3.jpeg)

![](_page_28_Figure_5.jpeg)

3E)

• 1:1 连接

![](_page_29_Figure_3.jpeg)

• 1:n 连接

![](_page_29_Figure_5.jpeg)

\*1 人机界面中的电阻被用作终端电阻。如下表所示设置人机界面背板上的 DIP 开关。

![](_page_29_Picture_264.jpeg)

#### 3F)

#### • 1:1 连接

![](_page_30_Figure_3.jpeg)

![](_page_30_Figure_5.jpeg)

<span id="page-31-0"></span>电缆接线图 4

![](_page_31_Picture_363.jpeg)

\*1 除 AGP-3302B 以外的所有 GP3000 机型。

\*2 除 AST-3211A 和 AST-3302B 以外的所有 ST 机型。

\*3 当使用FX1N-485-BD、FX2N-485-BD、FX3U-485-BD或FX3G-485-BD时,电缆长度不应超过50米。

\*4 除 GP-3200 系列和 AGP-3302B 以外的所有 GP3000 机型。

\*5 只能使用支持 RS-422/485(2 线 ) 通讯方式的串口。

 $\mathbb{F}$  IPC [的串口](#page-7-2) (第8页)

\*6 GP-4203T 除外。

- \*7 除 GP-4100 系列、 GP-4\*01TM、 GP-4201T 和 GP-4\*03T 以外的所有 GP4000 机型。
- \*8 当使用 GP3000/ST3000/LT3000 RS-422 转换适配器 (CA3-ADPTRM-01) 而不是 GP4000 RS-422 转 换适配器时,请参阅电缆接线图 4A。
	- ⊼䞞 连接至 FX2N-485-BD、 FX1N-485-BD、 FX2NC-485ADP 和 FX3U-485ADP 的电缆的屏 蔽层必须为 D 级接地。
		- 请将连接至 FX0N-485ADP 的电缆的屏蔽层与适配器的 FG 端子相连接。另外,请务必将 FX0N-485ADP 的 FG 端子与外接控制器机体的接地端子相连接,并进行 D 级接地。
		- FX3U-485-BD、 FX3U-485ADP 和 FX3G-485-BD 有内置终端电阻。请使用终端电阻开关 来设定终端电阻。

4A)

• 1:1 连接

![](_page_32_Figure_8.jpeg)

![](_page_32_Figure_10.jpeg)

4B)

• 1:1 连接

![](_page_33_Figure_3.jpeg)

![](_page_33_Figure_5.jpeg)

4C)

• 1:1 连接

![](_page_34_Figure_3.jpeg)

![](_page_34_Figure_5.jpeg)

4D)

• 1:1 连接

![](_page_35_Figure_3.jpeg)

![](_page_35_Figure_5.jpeg)

4E)

• 1:1 连接

![](_page_36_Figure_3.jpeg)

![](_page_36_Figure_5.jpeg)

4F)

• 1:1 连接

![](_page_37_Figure_3.jpeg)

![](_page_37_Figure_5.jpeg)

4G)

#### • 1:1 连接

![](_page_38_Figure_3.jpeg)

• 1:n 连接

![](_page_38_Figure_5.jpeg)

\*1 人机界面中的电阻被用作终端电阻。如下表所示设置人机界面背板上的 DIP 开关。

![](_page_38_Picture_272.jpeg)

4H)

• 1:1 连接

![](_page_39_Figure_3.jpeg)

• 1:n 连接

![](_page_39_Figure_5.jpeg)

䞡㽕 • 人机界面上的 5V 输出 (6 号针脚 ) 是西门子 PROFIBUS 接头的电源。请勿将其用于 其他设备。

注 释 | ● 在 GP-4107 的串口中, SG 端子和 FG 端子是隔离的。

4I)

• 1:1 连接

![](_page_40_Figure_3.jpeg)

![](_page_40_Figure_5.jpeg)

<span id="page-41-0"></span>电缆接线图 5

![](_page_41_Picture_309.jpeg)

\*1 除 AGP-3302B 以外的所有 GP3000 机型。

\*2 除 AST-3211A 和 AST-3302B 以外的所有 ST 机型。

- \*3 只能使用支持 RS-422/485(4 线 ) 通讯方式的串口。  $\mathscr{F}$ ■ IPC [的串口](#page-7-2) (第8页)
- \*4 当使用FX1N-485-BD、FX2N-485-BD、FX3U-485-BD或FX3G-485-BD时,电缆长度不应超过50米。
- \*5 除 GP-3200 系列和 AGP-3302B 以外的所有 GP3000 机型。
- \*6 除 GP-4100 系列、 GP-4\*01TM、 GP-4201T 和 GP-4\*03T 以外的所有 GP4000 机型。
- \*7 当使用 GP3000/ST3000/LT3000 RS-422 转换适配器 (CA3-ADPTRM-01) 而不是 GP4000 RS-422 转 换适配器时,请参阅电缆接线图 5A。
- \*8 当使用 MULTILINK 连接电缆 (CA3-CBLMLT-01) 时,请参阅电缆接线图 5B。
	- ⊼䞞 连接至 FX2N-485-BD、 FX1N-485-BD、 FX2NC-485ADP 和 FX3U-485ADP 的电缆的屏 蔽层必须为 D 级接地。
		- 请将连接至 FX0N-485ADP 的电缆的屏蔽层与适配器的 FG 端子相连接。另外,请务必将 FX0N-485ADP 的 FG 端子与外接控制器机体的接地端子相连接,并进行 D 级接地。
		- FX3U-485-BD、 FX3U-485ADP 和 FX3G-485-BD 有内置终端电阻。请使用终端电阻开关 来设定终端电阻。

![](_page_43_Figure_1.jpeg)

5B)

![](_page_43_Figure_3.jpeg)

5A)

![](_page_44_Figure_1.jpeg)

5D)

![](_page_44_Figure_3.jpeg)

![](_page_45_Figure_1.jpeg)

![](_page_45_Figure_3.jpeg)

![](_page_46_Figure_1.jpeg)

\*1 人机界面中的电阻被用作终端电阻。如下表所示设置人机界面背板上的 DIP 开关。

![](_page_46_Picture_206.jpeg)

在采用 n:1 连接时,对于不用作末端设备的其他人机界面,请将人机界面背板上的 DIP 开关 1-4 置 OFF。

![](_page_47_Figure_1.jpeg)

5I)

5H)

![](_page_47_Figure_3.jpeg)

# <span id="page-48-0"></span>6 支持的寄存器

支持的寄存器地址范围如下表所示。请注意实际支持的寄存器范围取决于所使用的外接控制器。请在您 所使用的外接控制器的手册中确认实际范围。

□□□□ 可指定为系统区地址。

![](_page_48_Picture_318.jpeg)

- <span id="page-48-1"></span>\*1 仅能指定可被 20( 八进制 ) 整除的字地址 ( 例如: X0, X20, X40..., X360)
- \*2 如果输入端子在外接控制器上进行分配,则不能从人机界面向地址执行写入。
- \*3 CN200 到 CN255 是 32 位长度的计数器。 指定计数器地址时请勿跨越 32 位计数器。 例如,从 CN199 开始读取或写入两个字以上时,会显示以下错误消息 "Out of range devices exist in write devices (Address: ( 寄存器地址 ))" 或 "Out of range devices exist in read devices (Address: ( 寄存器地址 ))"。
- \*4 在 FX1S 系列和 FX0N 系列中 D1000 到 D2499 是文件寄存器。您可以通过梯形图软件来指定访 问文件寄存器的文件容量。当您访问的文件寄存器地址不存在时,将会从 外接控制器返回错误 信息 ( 错误代码:06(0x06))。
- \*5 指定数据寄存器地址时请勿跨越特殊数据寄存器。例如,从D7999开始读取或写入两个字以上时, 会显示以下错误消息 "Out of range devices exist in write devices (Address: ( 寄存器地址 ))"或 "Out of range devices exist in read devices (Address: ( 寄存器地址 ))"。
- \*6 仅 FX3U、 FX3UC、 FX3G 和 FX3GC 支持。

**下重 |● 有关系统区的信息, 请参阅 GP-Pro EX 参考手册。** GP-Pro EX 参考手册 "LS <sup>区</sup> (Direct Access 方式 )" • 请参阅手册前言部分的符号说明表。

"手册符号和术语"

# <span id="page-50-0"></span>7 寄存器和地址代码

在数据显示器中选择 "控制器类型和地址"时,请使用寄存器代码和地址代码。

![](_page_50_Picture_162.jpeg)

# <span id="page-51-0"></span>8 错误消息

错误消息在人机界面上显示如下: "代码:控制器名称:错误消息 ( 错误发生位置 )"。各描述如下所示。

![](_page_51_Picture_159.jpeg)

错误消息显示示例

"RHAA035:PLC1:Error has been responded for device write command (Error Code:2 [02H])"

![](_page_51_Picture_160.jpeg)